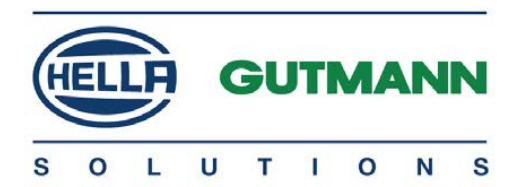

# mega macs 42 SE

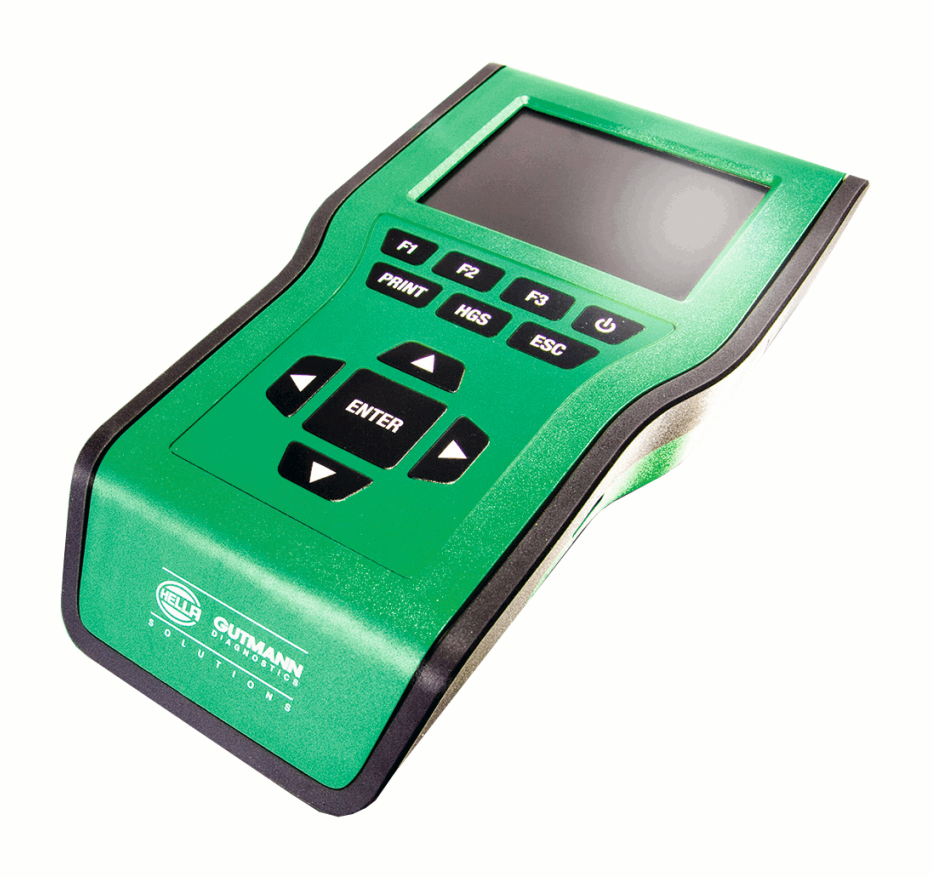

# Quick Start Guide

QSMM42SEV5200EN0917S0 460 986-00 / 09.17

en

# Table of Contents

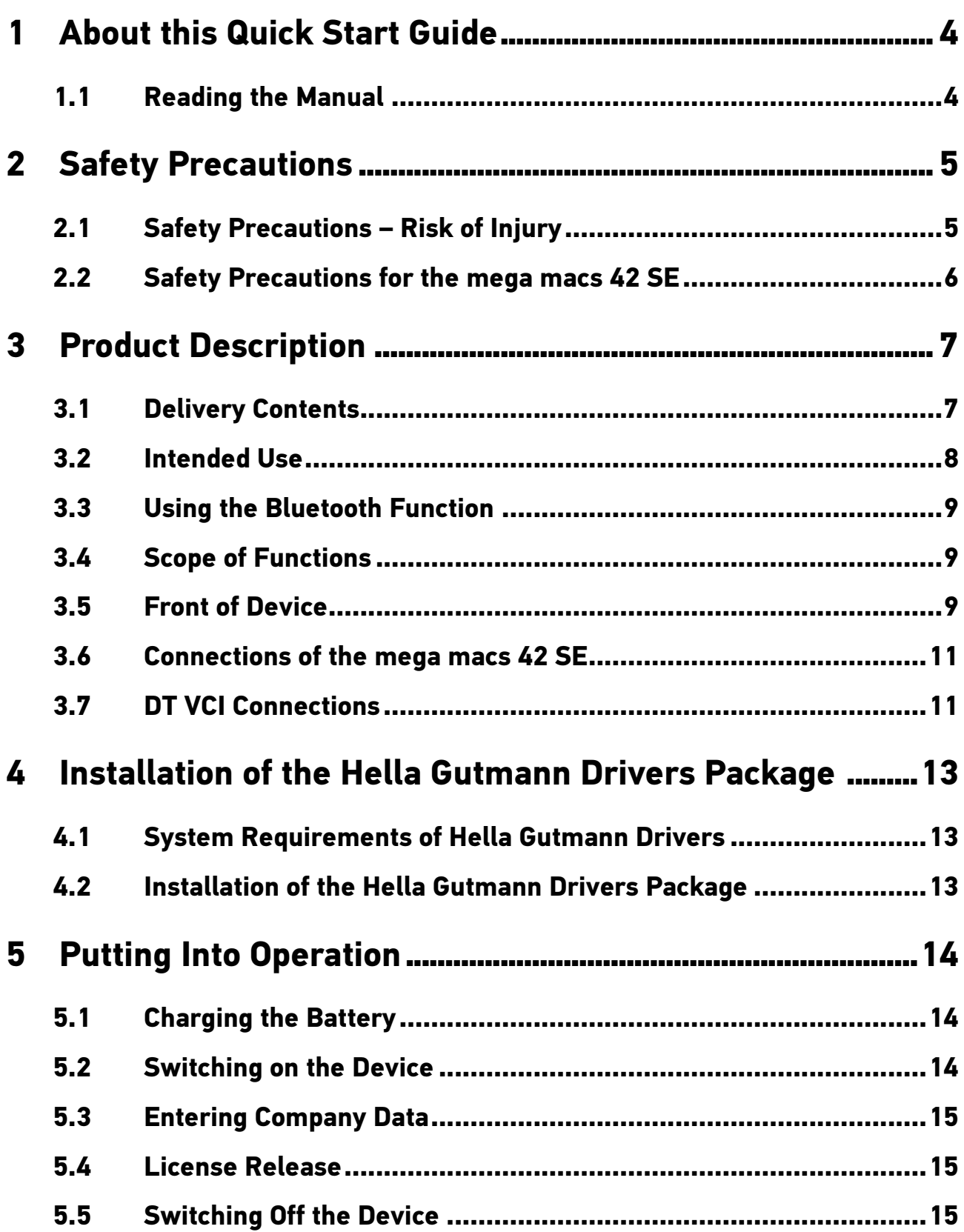

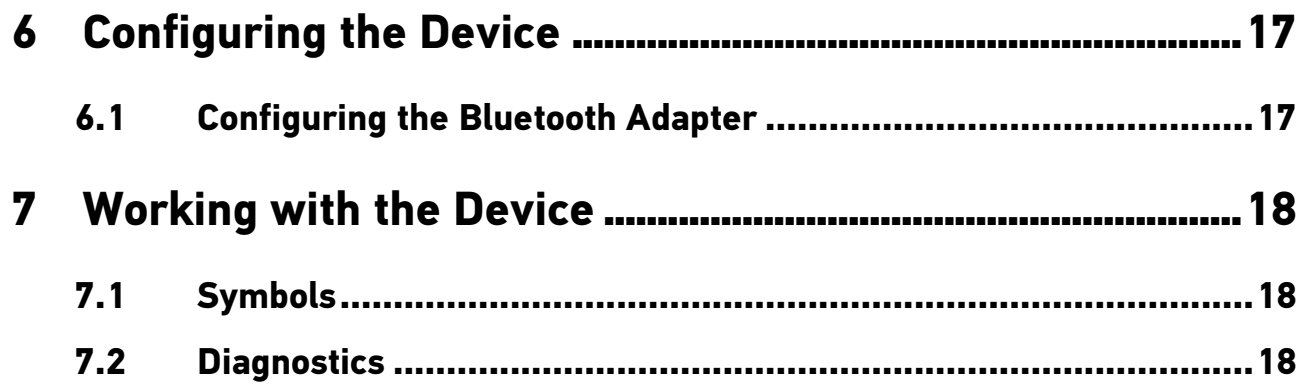

# <span id="page-3-0"></span>1 About this Quick Start Guide

The quick start guide comprises the most important information haben wir für Sie die wichtigsten Informationen in einer übersichtlichen Form zusammengefasst, um Ihnen den Start mit unserem Diagnosegerät mega macs 42 SE so angenehm und reibungslos wie möglich zu gestalten.

## 1.1 Reading the Manual

<span id="page-3-1"></span>You can find the manual with detailed information about the use of your mega macs 42 SE on the homepage of Hella Gutmann **www.hellagutmann.com/de/workshop-solutions/diagnose**. This page provides the current download versions of the manuals and quick start guides as well as other valuable product leaflets for optional accessories and products of Hella Gutmann, which can support you in your daily work.

# <span id="page-4-0"></span>2 Safety Precautions

#### 2.1 Safety Precautions - Risk of Injury

<span id="page-4-1"></span>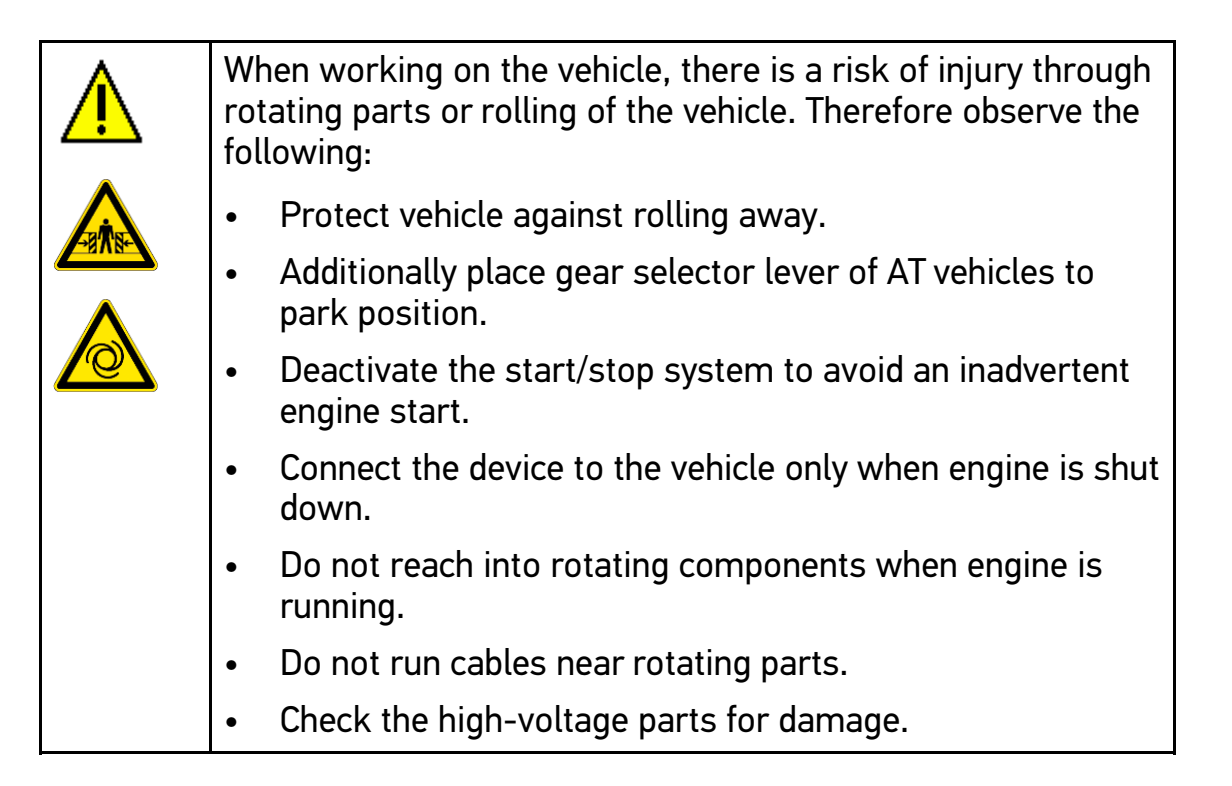

[Safety Precautions for the mega macs 42 SE](#page-5-0)

## 2.2 Safety Precautions for the mega macs 42 SE

<span id="page-5-0"></span>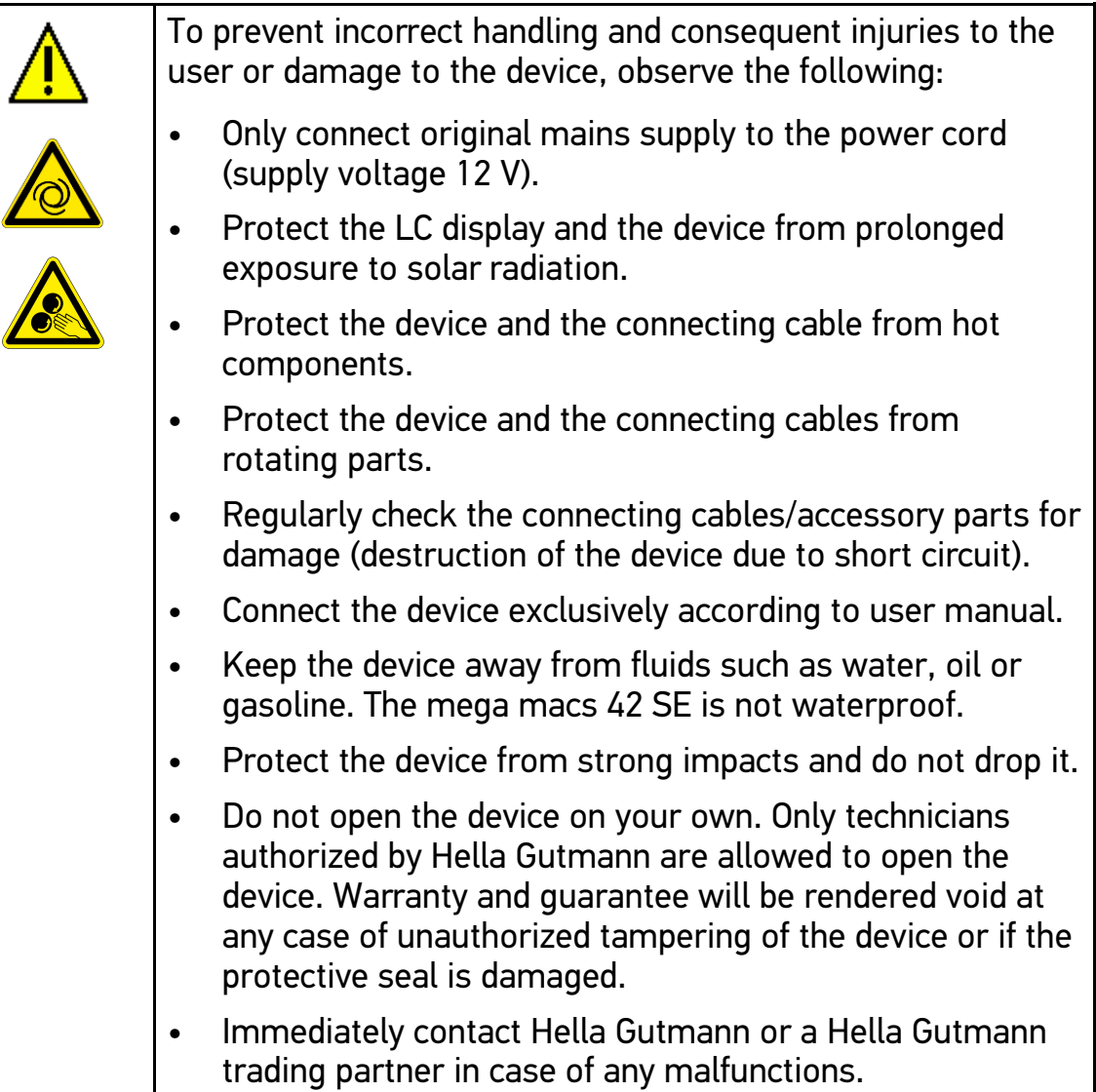

# <span id="page-6-0"></span>3 Product Description

# 3.1 Delivery Contents

<span id="page-6-1"></span>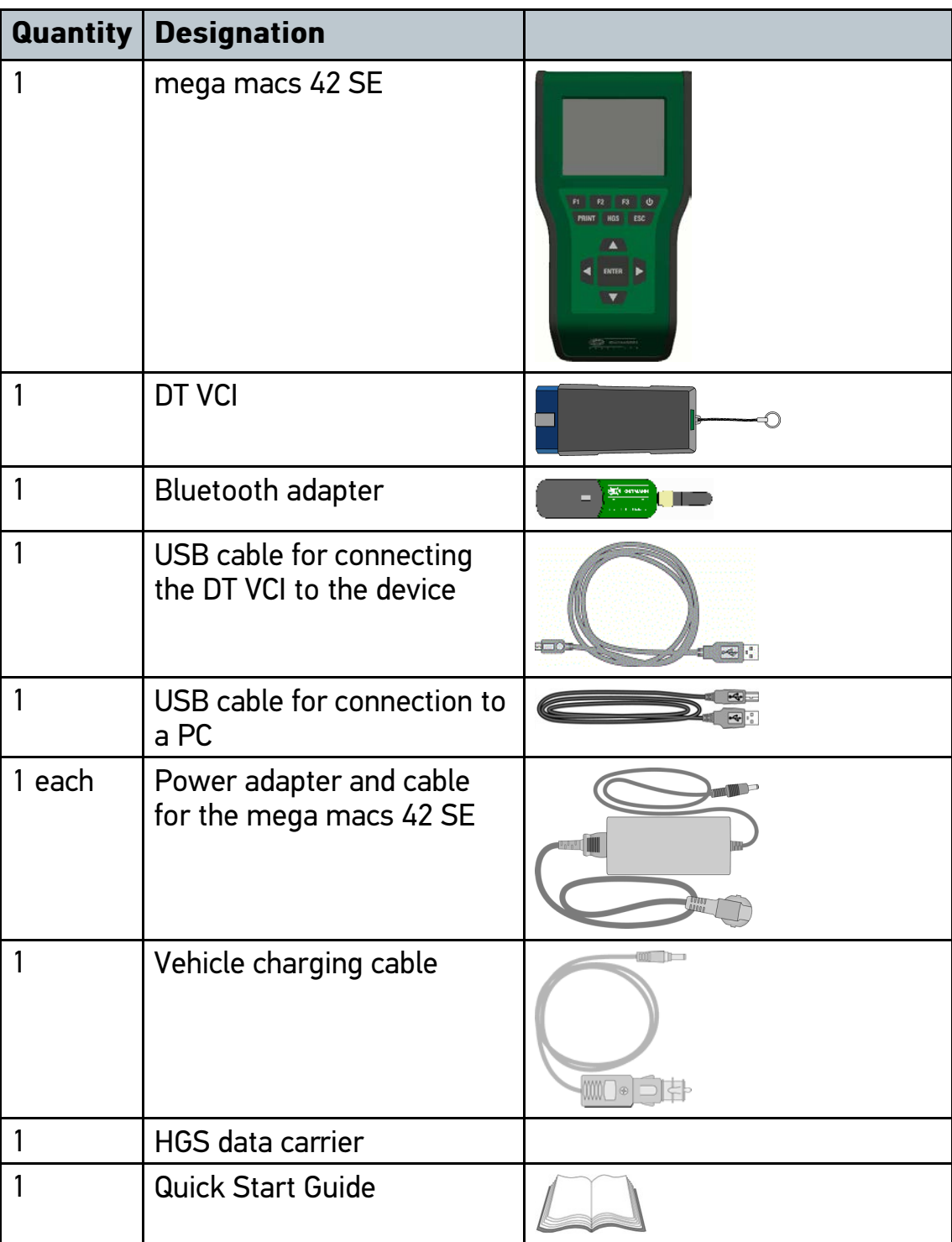

#### [Intended Use](#page-7-0)

#### 3.1.1 Checking delivery contents

Please check the delivery contents upon receiving your device so that complaints can be issued immediately regarding any potential damage.

Proceed as follows to check the delivery contents:

1. Open the package supplied and check for completeness based on the delivery slip.

Should you identify any damage to the package, then open the package in the presence of the delivery service and check the device for hidden damage. Any transport damage to the package supplied and damage to the device shall be registered in a damage report by the delivery service.

2. Take the device out of the packaging.

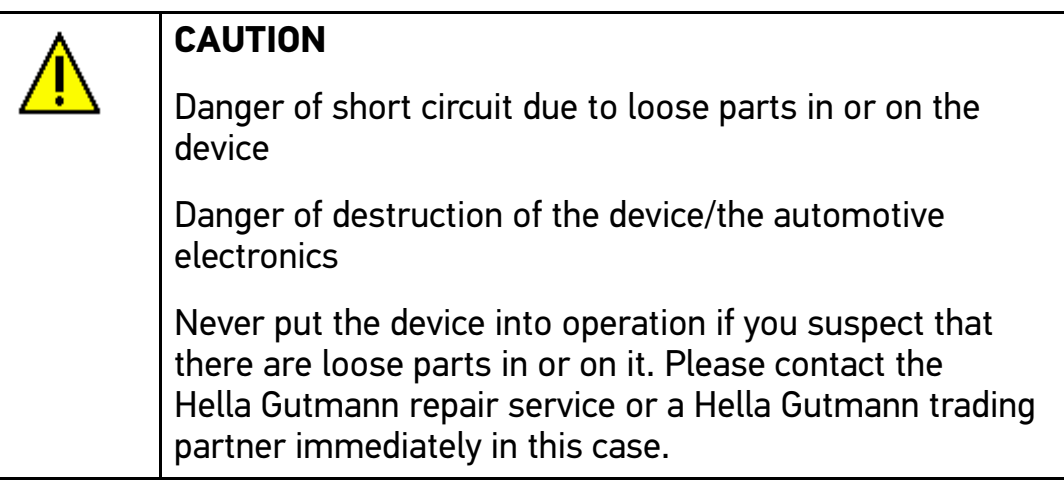

3. Check the device for mechanical damage and shake it slightly to ensure that there are no loose parts inside.

## 3.2 Intended Use

<span id="page-7-0"></span>The mega macs 42 SE is a mobile diagnostic device for detecting and rectifying faults in automotive electronic systems.

It uses a diagnostic interface to establish a connection to the automotive electronics and to provide access to descriptions of the vehicle system. A lot of this data is transferred to the device directly from the Hella Gutmann diagnostic database via online connection. Therefore, the device must be permanently online.

The device is not suitable for repairing electrical machines and tools or home electrics. Diagnostic devices from other manufacturers will not be supported.

If the device is used in a way not authorized by Hella Gutmann, the safety of the device may be influenced.

#### 3.3 Using the Bluetooth Function

<span id="page-8-0"></span>The terms of use of the Bluetooth function may be restricted or prohibited through law or corresponding legal regulations in certain countries.

Pay attention to the provisions in force in the respective country before using the Bluetooth function.

#### 3.4 Scope of Functions

<span id="page-8-1"></span>The range of functions of the mega macs 56 depends on the country, the licenses acquired, and/or the optionally available hardware. This documentation may therefore describe functions that are not available on the individual device. Missing functions can be enabled by acquiring a corresponding license subject to charge and/or additional hardware.

#### 3.5 Front of Device

<span id="page-8-2"></span>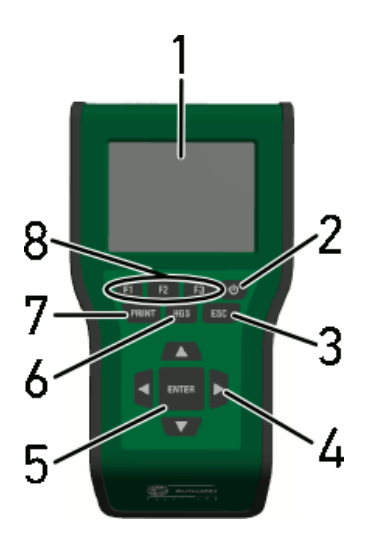

### [Front of Device](#page-8-2)

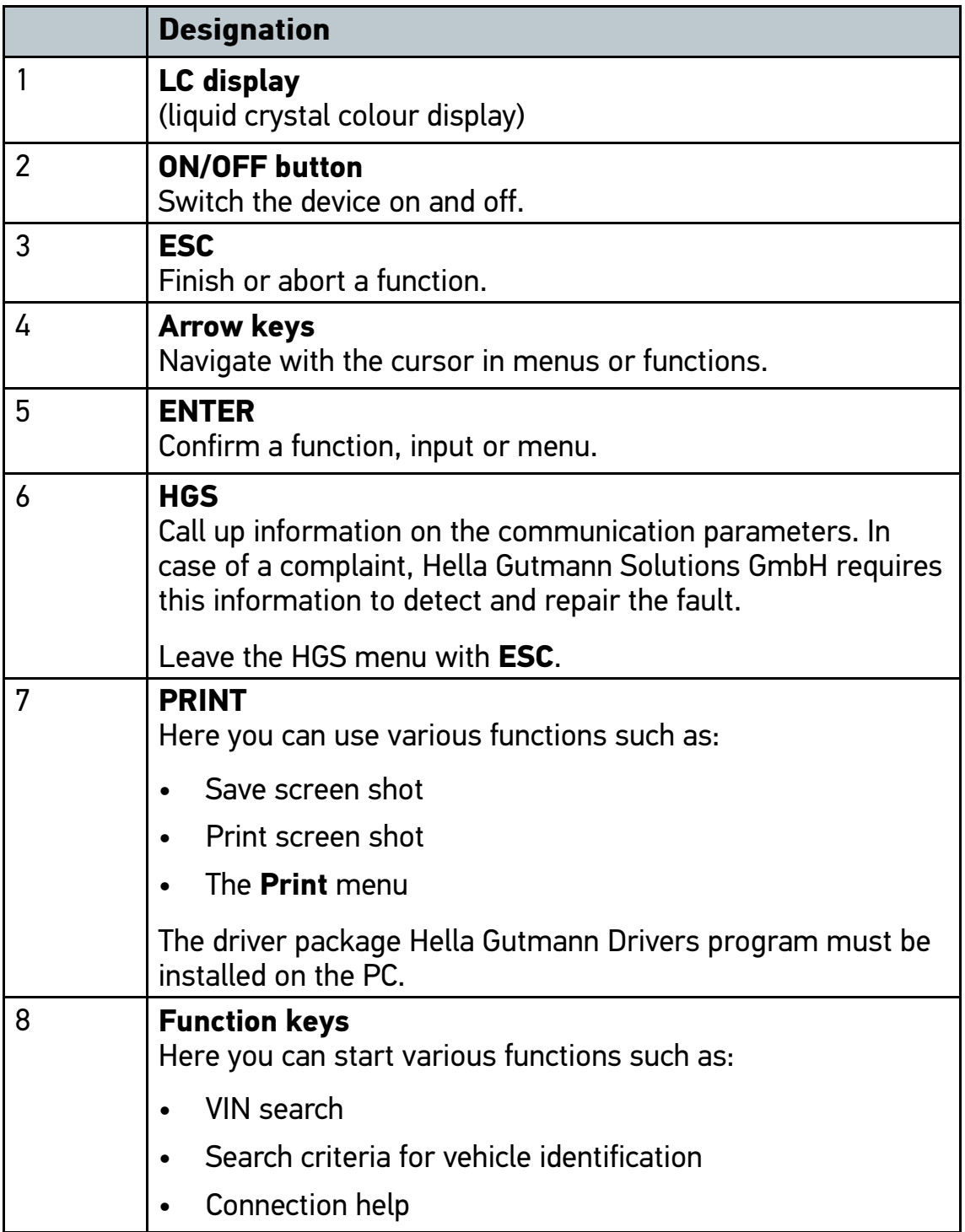

## 3.6 Connections of the mega macs 42 SE

<span id="page-10-0"></span>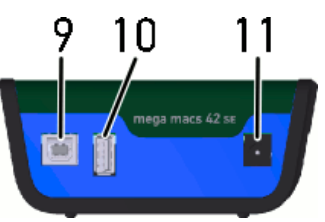

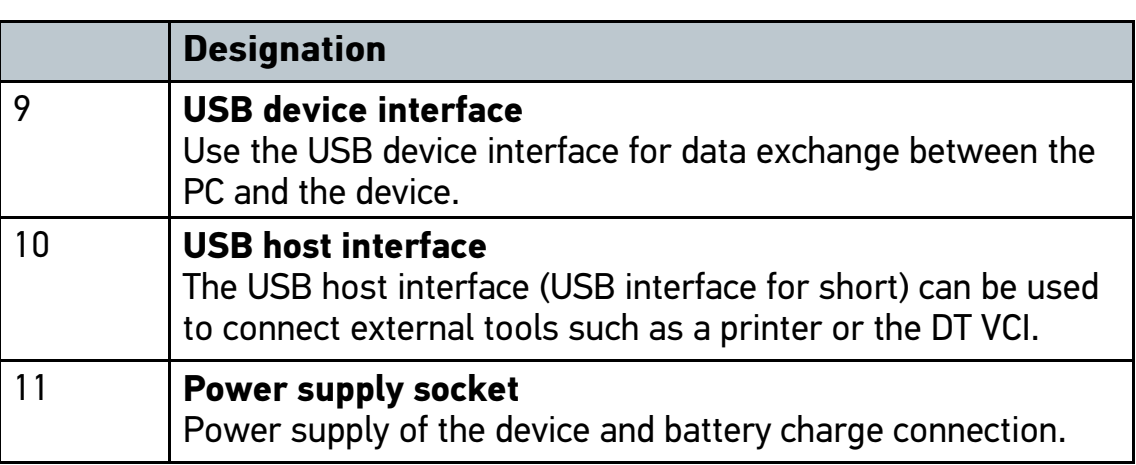

## 3.7 DT VCI Connections

<span id="page-10-1"></span>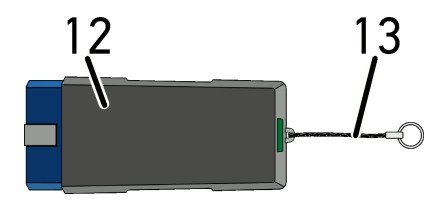

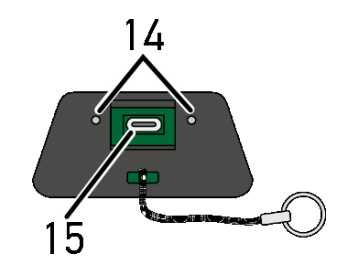

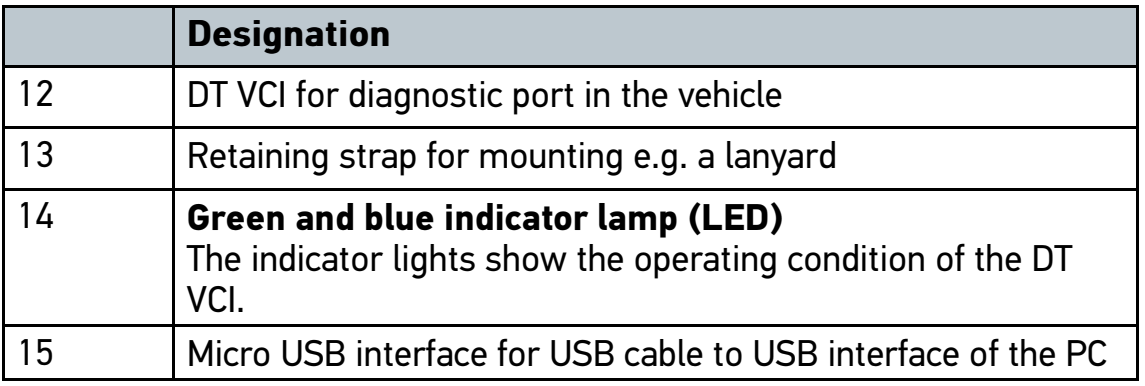

[DT VCI Connections](#page-10-1)

## 3.7.1 Meaning of the Flashing Frequencies

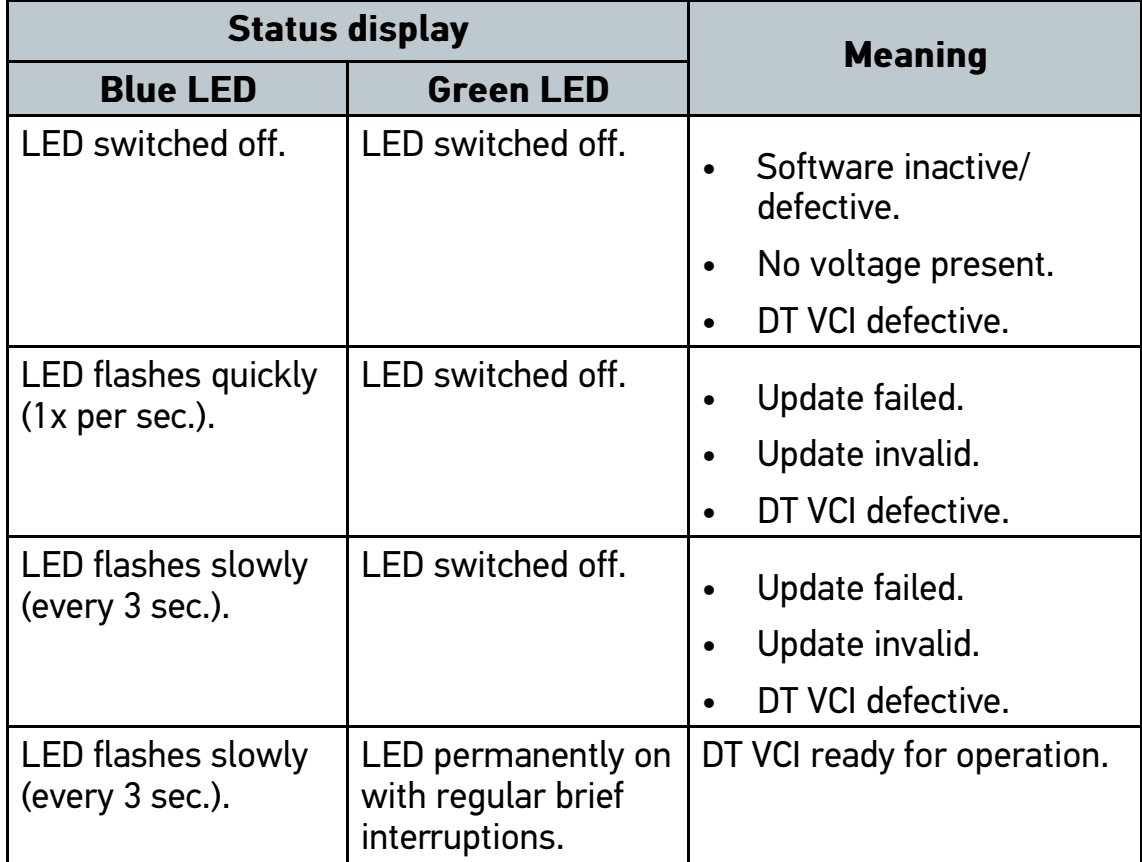

## <span id="page-12-0"></span>4 Installation of the Hella Gutmann Drivers Package

#### 4.1 System Requirements of Hella Gutmann Drivers

- <span id="page-12-1"></span>• Microsoft Windows 7 or higher
- <span id="page-12-2"></span>• Windows administrator rights

### 4.2 Installation of the Hella Gutmann Drivers Package

To obtain all the data about the related vehicle provided by Hella Gutmann, the device requires a permanent online connection and the installed driver package Hella Gutmann Drivers. To keep the connection costs down, Hella Gutmann recommends a DSL connection and a flat rate.

1. Install the Hella Gutmann Drivers on the office or repair shop PC.

The driver package Hella Gutmann Drivers program is on the supplied HGS data carrier.

2. Connect the device to a web-compatible PC.

Once the connection symbol  $\mathbb Z$  in the top symbol bar changes from black to green, the online connection has been set up successfully and is active.

## <span id="page-13-0"></span>5 Putting Into Operation

This section gives a description of how to switch on and off the device as well as all the necessary steps for the first use of the device.

#### 5.1 Charging the Battery

<span id="page-13-1"></span>Prior to initial start-up of the device, charge the battery for at least 8 to 10 h while the device is switched off.

Proceed as follows to charge the battery:

- 1. Insert the voltage supply plug into the device's socket.
- 2. Insert the power plug into the plug socket.

<span id="page-13-2"></span>The battery is charged.

### 5.2 Switching on the Device

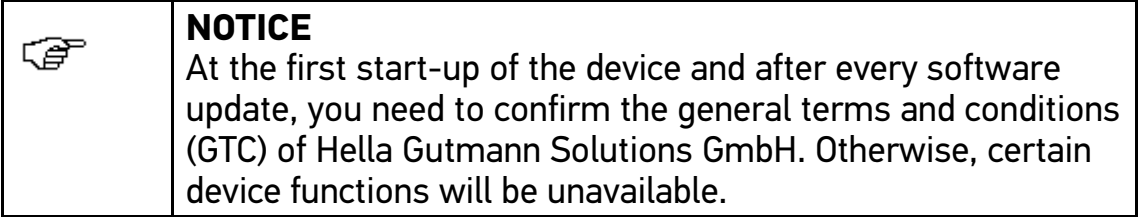

To switch on the device:

1. Switch on the device with  $\Phi$ .

The general terms and conditions appear.

2. Read the general terms and conditions and confirm them at the end of the text.

An info window appears.

3. Confirm the info window with **ENTER**.

The main menu appears.

Now you can start working with the device.

#### 5.3 Entering Company Data

<span id="page-14-0"></span>**NOTICE** G You cannot start working with the device after having entered the company data.

Proceed as follows to enter the company data:

- 1. Select and confirm **>Name 1<**.
- 2. Delete the entry with **F1** where necessary.
- 3. Click  $\blacktriangle$  to open the virtual keypad.
- 4. Enter the company name.
- 5. Close the virtual keypad with **ESC**.
- 6. Confirm the input with **ENTER**. The input is saved automatically.
- 7. Repeat steps 2–6 to make more inputs.

<span id="page-14-1"></span>Now you can start working with the device.

#### 5.4 License Release

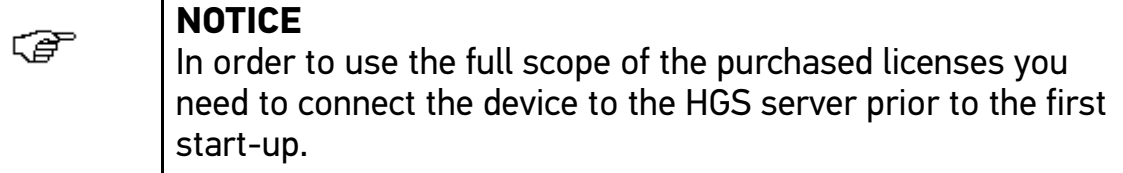

Proceed as follows to connect the device with the HGS server:

- 1. Select **Contracts** under **> Settings** in the main menu.
- 2. Select **>License<**.

Data is downloaded. Purchased licences are displayed.

3. Switch the device off and on again.

<span id="page-14-2"></span>Now you can start working with the device.

#### 5.5 Switching Off the Device

Proceed as follows to switch off the device:

1. Switch off the device with  $\phi$ .

- 2. Observe the confirmation prompt.
- 3. Switch off the device with **ENTER**. Abort the procedure with **ESC**. The device is switched off.

# <span id="page-16-0"></span>6 Configuring the Device

<span id="page-16-1"></span>Configure all interfaces and functions under **>Settings<** in the main menu.

## 6.1 Configuring the Bluetooth Adapter

Here you can configure the Bluetooth adapter.

The integrated Bluetooth module enables a wireless connection to a PC on which the driver package Hella Gutmann Drivers is installed.

#### 6.1.1 Searching for the Bluetooth Adapter

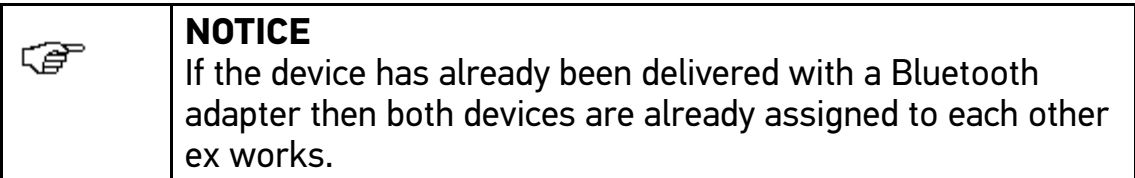

Proceed as follows to search for the Bluetooth adapter:

1. Insert the Bluetooth adapter into the USB port on the PC.

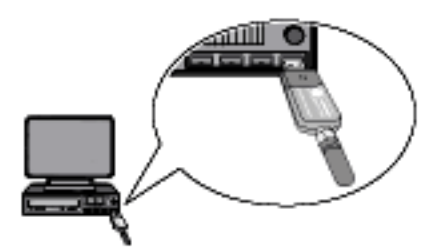

- 2. Select and confirm **Bluetooth** under **> Settings** in the main menu.
- 3. Select and confirm **>Bluetooth adapter search<**.

Connection is established and the search for a Bluetooth adapter is in progress.

The message Bluetooth adapter found and determined as remote station. appears if the connection to the Bluetooth adapter via the device is established successfully.

4. Close the info window with **ENTER**.

Bluetooth has been found and is being configured.

#### [Symbols](#page-17-1)

## <span id="page-17-0"></span>7 Working with the Device

#### <span id="page-17-1"></span>7.1 Symbols

#### 7.1.1 Symbols in the Header

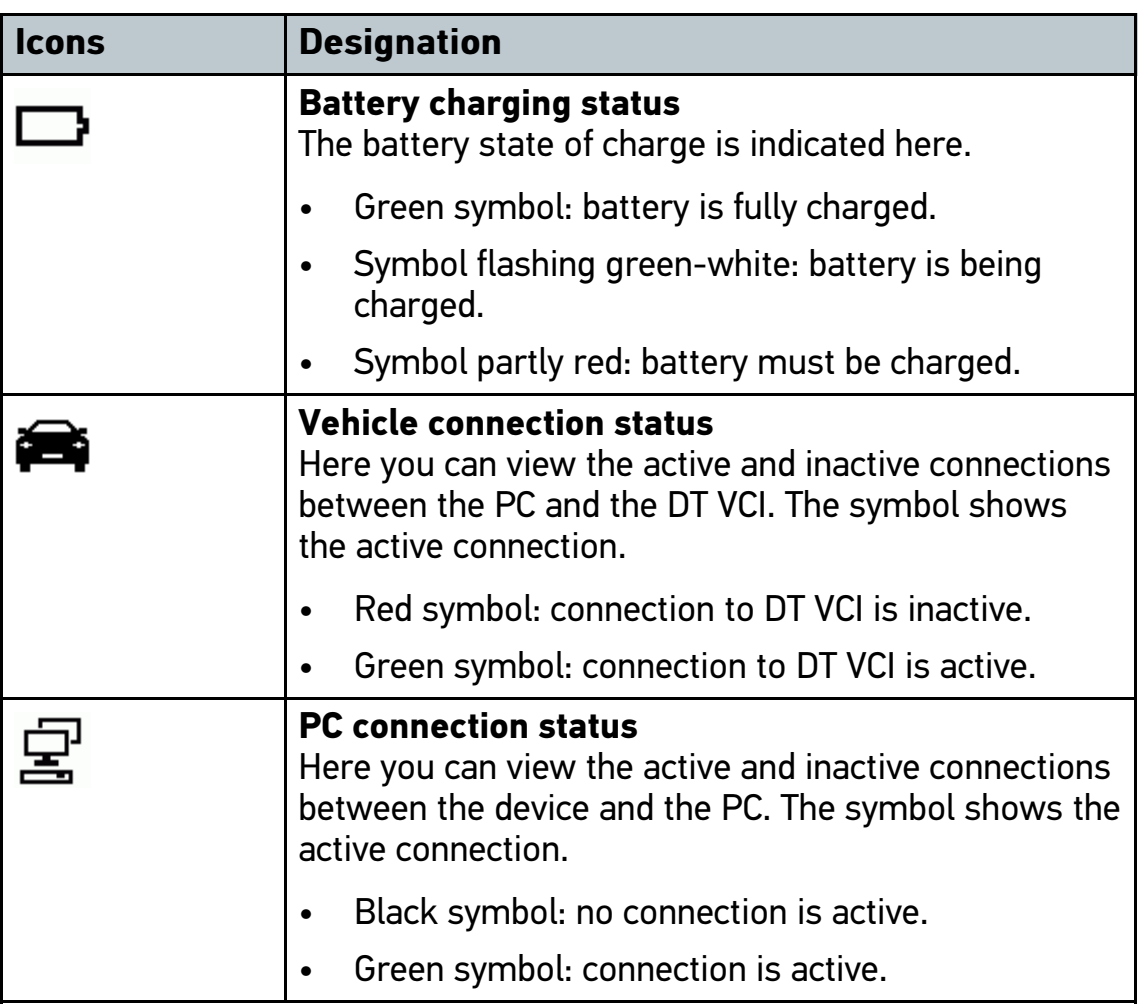

#### <span id="page-17-2"></span>7.2 Diagnostics

#### 7.2.1 Preparing Vehicle Diagnostics

The selection of the correct vehicle is a basic precondition for trouble-free vehicle diagnostics. The device provides assistance to simplify the selection, e.g. indicating the installation position of the diagnostic port or vehicle identification through VIN.

The following ECU functions are possible under **>Diagnostics<** in the main menu:

- Trouble code reading
- Parameter readout
- Actuator test
- Service reset
- Basic setting
- Coding
- Test function

Proceed as follows to prepare vehicle diagnostics:

1. Select the requested vehicle under **>Diagnostics<** in the main menu. The device automatically switches to the diagnostic selection.

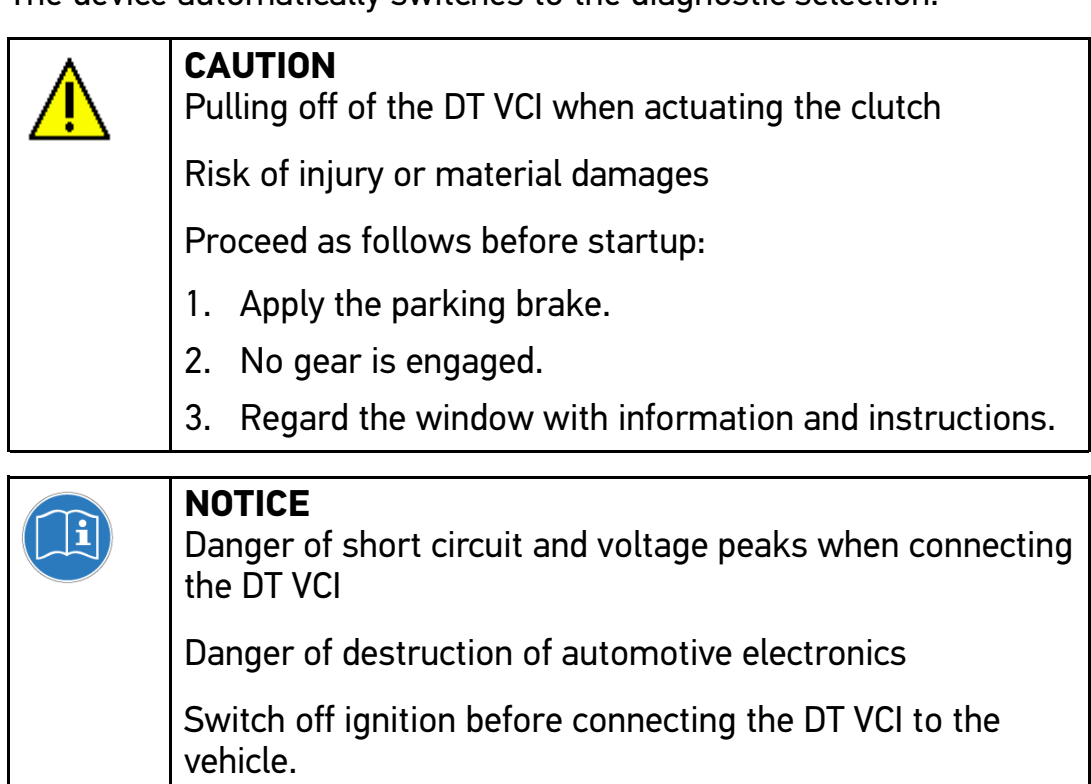

2. Insert the DT VCI into the vehicle's diagnostic port.

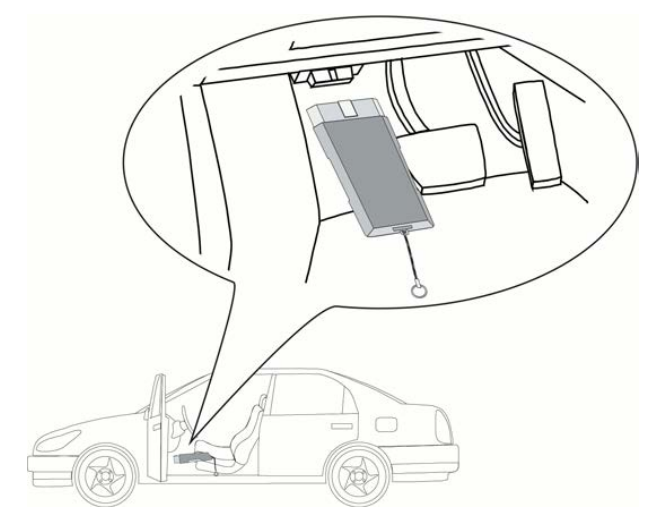

Both LEDs of the DT VCI flash. The DT VCI is ready for operation. Now you can select the type of diagnostics.

### 7.2.2 Performing Diagnostics

Proceed as follows to perform diagnostics:

1. Select the requested vehicle under **>Diagnostics<** in the main menu. The device automatically switches to the diagnostic selection.

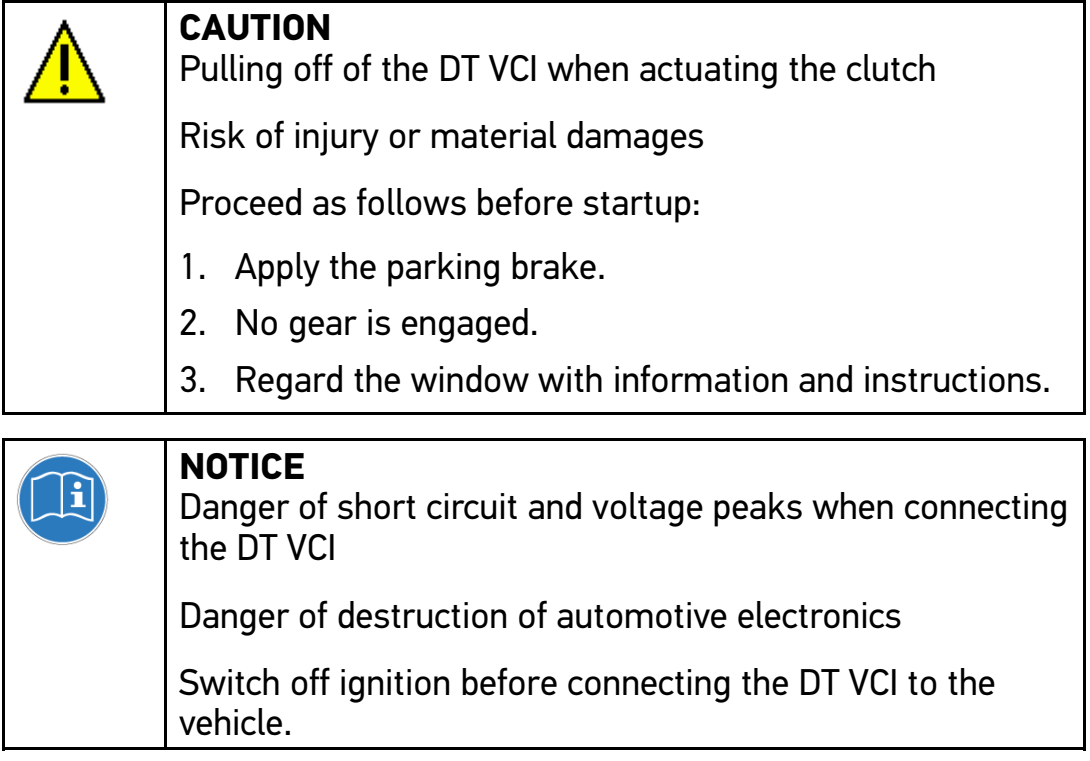

2. Insert the DT VCI into the vehicle's diagnostic port.

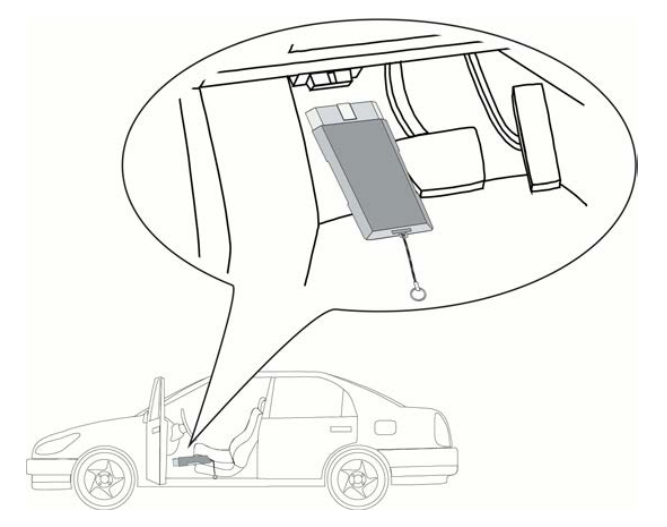

Both LEDs of the DT VCI flash. The DT VCI is ready for operation.

- 3. Select the requested diagnostics.
- 4. Observe the information window, note window and instruction window as applicable.

The diagnostic procedure between the device and the DT VCI takes place via Bluetooth.

Connection to the DT VCI is established if the symbol  $\approx$  changes from black to green.

5. Repair the vehicle. Then delete the saved trouble codes from the vehicle system.

HELLA GUTMANN SOLUTIONS GMBH

Am Krebsbach 2 79241 Ihringen **GERMANY** Phone: +49 7668 9900-0 Fax: +49 7668 9900-3999 info@hella-gutmann.com www.hella-gutmann.com

© 2017 HELLA GUTMANN SOLUTIONS GMBH

1 STUECK/PIECE(S)

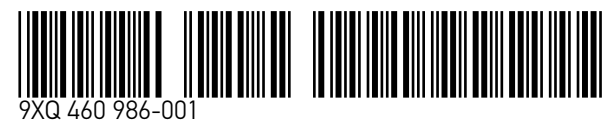

Made in Germany